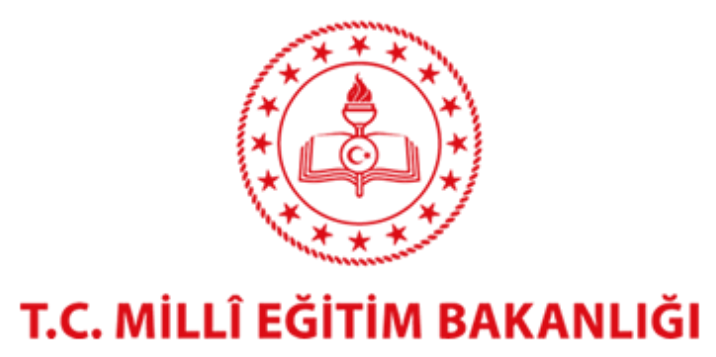

# Mail Sistemi Kullanım Kılavuzu

Bilgi İşlem Dairesi Başkanlığı Bilişim Altyapı Sistemleri ve Destek Hizmetleri Daire Başkanlığı

## İçindekiler

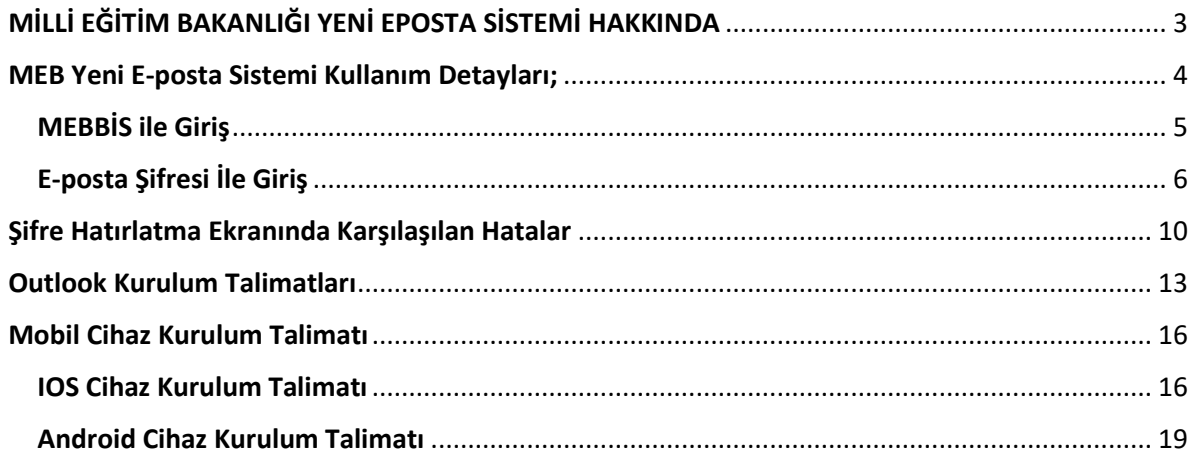

#### MİLLİ EĞİTİM BAKANLIĞI YENİ EPOSTA SİSTEMİ HAKKINDA

<span id="page-2-0"></span>Milli Eğitim Bakanlığı 2023 Eğitim Vizyonu ile Veriye Dayalı Yönetim Sistemine geçiş süreçleri hızla devam etmektedir. Veriye Dayalı Yönetim süreçlerine katkıda bulunacak, daha hızlı, daha fonksiyonel ve daha güvenli bir eposta sistemine geçiş yapılması değerlendirilmiştir. Bu kapsamda bakanlığımız genelinde **meb.gov.tr** alan adı için kullanılan eposta sistemi yenilenmiştir. Tek Şifre ile entegre edilen yeni eposta sistemi ile kurumsal yapı kapsamında erişim kolaylığı sağlanmış, eğitsel veri ambarıyla bütünleşik hale getirilmiştir.

Tüm eposta kullanıcıları yeni sisteme geçiş süreçlerini hazırlanan kullanım kılavuzuna göre tamamlamalıdır. Yeni eposta sistemine geçiş 22/02/2019 tarihinde gerçekleşecek olup, bu tarihe kadar **kılavuzda** belirtildiği şekilde hesap bilgileri alınmalı ve eposta programlarının (Outlook, Outlook Express, mobil cihazlar vs.) yapılandırılması tamamlanmalıdır. Outlook vb. programlara tanımlanan yeni hesaplar, yeni sisteme geçiş yapıldığı zaman kullanılabilir olacaktır. Geçiş tarihine kadar eski hesaplar kullanılmaya devam edilecektir.

Belirtilen geçiş tarihinden sonra eposta alma ve gönderme işlemleri sadece yeni eposta hesapları üzerinden yapılacaktır. Herhangi bir bilgi kaybı yaşanmaması için bütün kullanıcıların eski eposta sisteminde yer alan epostalarını Outlook ya da kullanılan diğer eposta programları üzerine çekmesi gerekmektedir. Eski epostaların Outlook programına çekilebilmesi için eski sistemde yer alan POP3 hizmeti 28/02/2019 tarihine kadar açık olacaktır.

İl ve İlçe Milli eğitim Müdürlüğü çalışanlarımız gerekli durumlarda ilk olarak ilgili MEBBIS yöneticilerinden destek alabilirler. Bakanlık merkez ve merkeze bağlı taşra teşkilatlarında bulunan kullanıcılarımız [posta@meb.gov.tr](mailto:posta@meb.gov.tr) adresinden ya da [https://yardimmasasi.meb.gov.tr](https://yardimmasasi.meb.gov.tr/) web sayfasından destek alabilir.

İl ve ilçelerdeki birim hesapları kullanıcıları (örneğin [maarif07@meb.gov.tr](mailto:maarif07@meb.gov.tr) e-posta hesabını kullanan kullanıcılar) yine bu hesaplara ait bilgileri ve kurulum konusunda da yardımı il MEBBIS Yöneticisinden alabilirler. Merkez teşkilatındaki birim hesapları kullanıcıları/sorumluları (örneğin [pgm\\_tasra@meb.gov.tr](mailto:pgm_tasra@meb.gov.tr) e-posta hesabını kullanan kullanıcılar/sorumlular) bu hesaplara ait bilgileri [posta@meb.gov.tr](mailto:posta@meb.gov.tr) adresinden ya da [https://yardimmasasi.meb.gov.tr](https://yardimmasasi.meb.gov.tr/) web sayfasından talep edeceklerdir.

#### **Yeni eposta sistemi ile gelen başlıca yenilikler/değişiklikler;**

- 1- Bakanlığımız genelinde kullanılmak üzere eposta adresi formatı değiştirilmiştir. Yeni eposta adresi formatı [ad.soyad@meb.gov.tr](mailto:ad.soyad@meb.gov.tr) olarak belirlenmiştir. Adreslere ilişkin detaylı bilgi **MEB Yeni Eposta Sistemi Kullanım Kılavuzu** dokümanında yer almaktadır.
- 2- Yeni eposta sistemi *[https://posta.meb.gov.tr](https://posta.meb.gov.tr/)* adresi üzerinden web hizmeti verecektir. Eski adres olan https://nilüfer.meb.gov.tr adresi artık kullanılmayacaktır.
- 3- Yeni eposta sistemi MEBBIS sistemi ile entegre edilmiş ve webmail arayüzünden MEBBIS kullanıcı adı ve şifresi ile hizmet alınabilmesi sağlanmıştır. Outlook, Outlook Express, Mobil cihazlar veya diğer kullanıcı programları için eposta hesabı şifresi kullanılacaktır.
- 4- Eski sistemde kullanılan eposta adreslerine gelen epostalar yeni sistemdeki eposta hesaplarına yönlendirilecek olup, eski adreslere gelen epostalar kaybolmayacaktır. Yine de iletişim bilgileri verilirken yeni eposta adreslerinin kullanılması gerekmektedir.
- 5- Yeni eposta sisteminde kullanıcı eposta kutusu boyutu 500 MB'a yükseltilmiştir.
- 6- Yeni eposta sistemi ile haberleşmenin tamamı SSL aracılığıyla yapılarak en yüksek düzeyde iletişim güvenliği sağlanmıştır.

#### <span id="page-3-0"></span>MEB Yeni E-posta Sistemi Kullanım Detayları;

Yeni e-posta sistemi *[https://posta.meb.gov.tr](https://posta.meb.gov.tr/)* adresi üzerinden hizmet verecektir. Web tarayıcısının adres çubuğuna "*[https://posta.meb.gov.tr](https://posta.meb.gov.tr/)*" yazarak kurumsal eposta giriş ekranına erişim sağlayabilirsiniz.

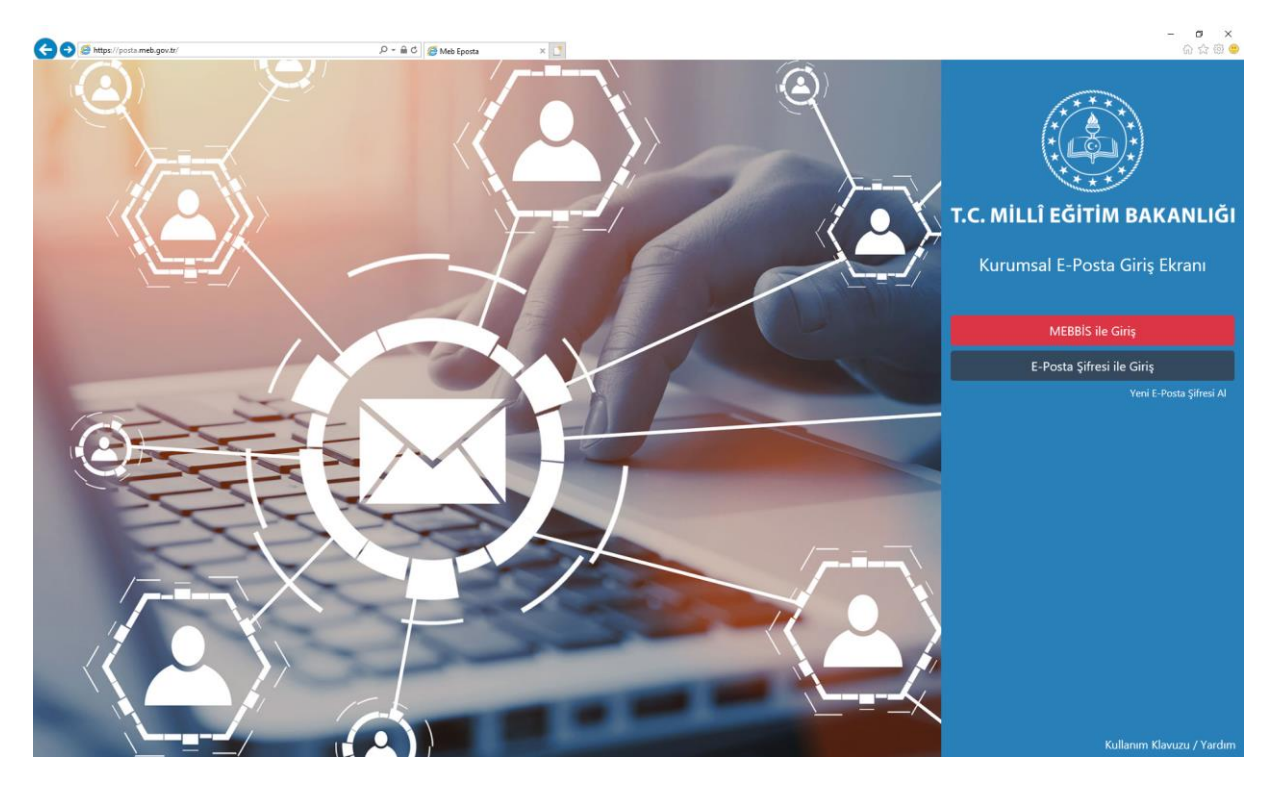

Yeni e-posta sistemi internet sayfasında "MEBBİS ile Giriş" , "E-posta Şifresi ile Giriş" ve "Yeni E-posta Şifresi Al" , "Kullanım Kılavuzu / Yardım" butonları bulunmaktadır.

Yeni e-posta sistemi MEBBİS ile entegre çalışmaktadır. MEBBİS ile Giriş butonunu kullanarak MEBBİS bilgileriniz ile web e-posta sistemine erişebilir e-postalarınıza ulaşabilirsiniz. MEBBİS şifresi sadece web e-posta sisteminde geçerli olacaktır. Masaüstü bilgisayar ve mobil cihazlarda bulunan e-posta programlarında (Outlook, Outlook Express vs.) MEBBİS şifresi geçerli olmayacaktır. E-posta programları (Outlook, Outlook Express vs.) kullanarak e-postalara ulaşmak için "Yeni E-posta Şifresi Al" butonunu kullanarak E-posta Şifresi almanız gerekmektedir.

#### <span id="page-4-0"></span>MEBBİS ile Giriş

MEBBİS şifreniz ile yeni e-posta sisteminde web e-posta hizmeti alabilirsiniz

[https://posta.meb.gov.tr](https://posta.meb.gov.tr/) adresinde Kurumsal E-Posta Giriş Ekranında yer alan "MEBBİS ile GİRİŞ" butonuna tıklayınız.

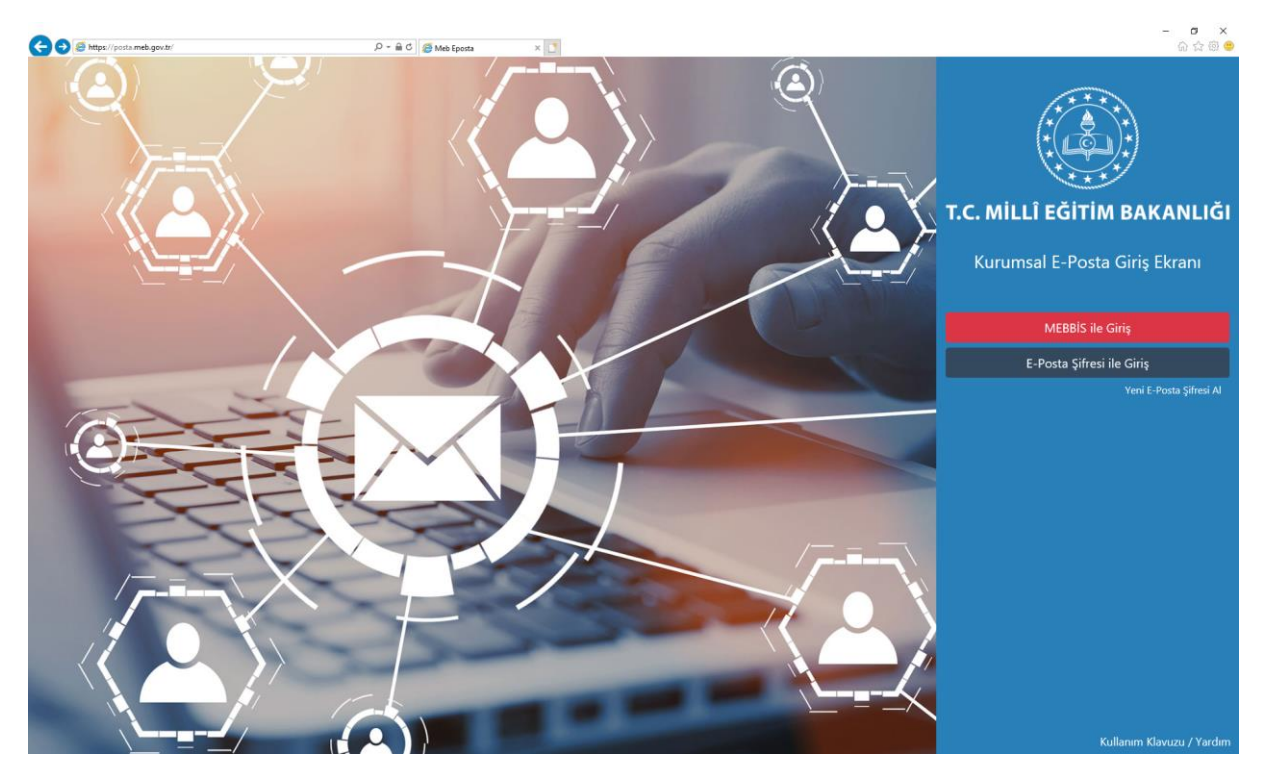

Sistem sizi MEBBİS sayfasına yönlendirecektir. Açılan MEBBİS sayfasında "Güvenlik Kodunu Giriniz" , "Kullanıcı Adını Giriniz" ve "Şifrenizi Giriniz" alanlarını doldurarak "Giriş Yap" butonuna tıklayınız.

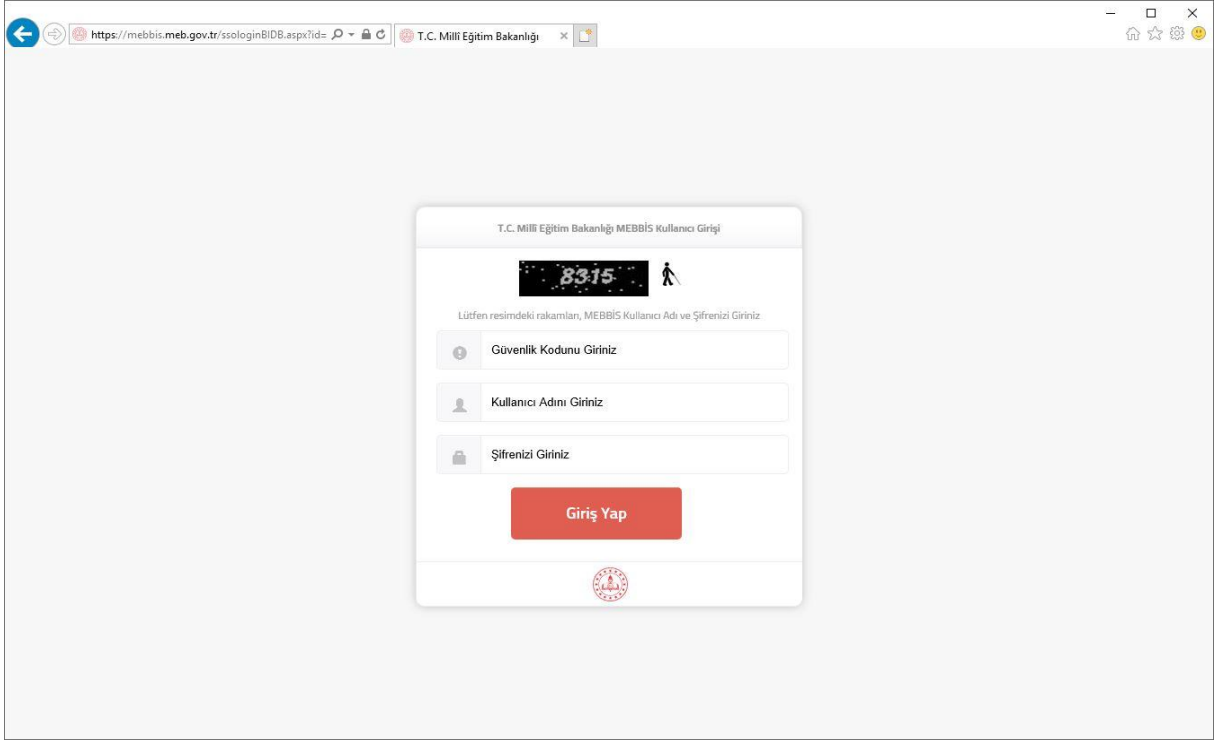

Yeni e-posta adresleri [ad.soyad@meb.gov.tr](mailto:ad.soyad@meb.gov.tr) formatında tanımlanarak web e-posta paneline eklenmiştir.

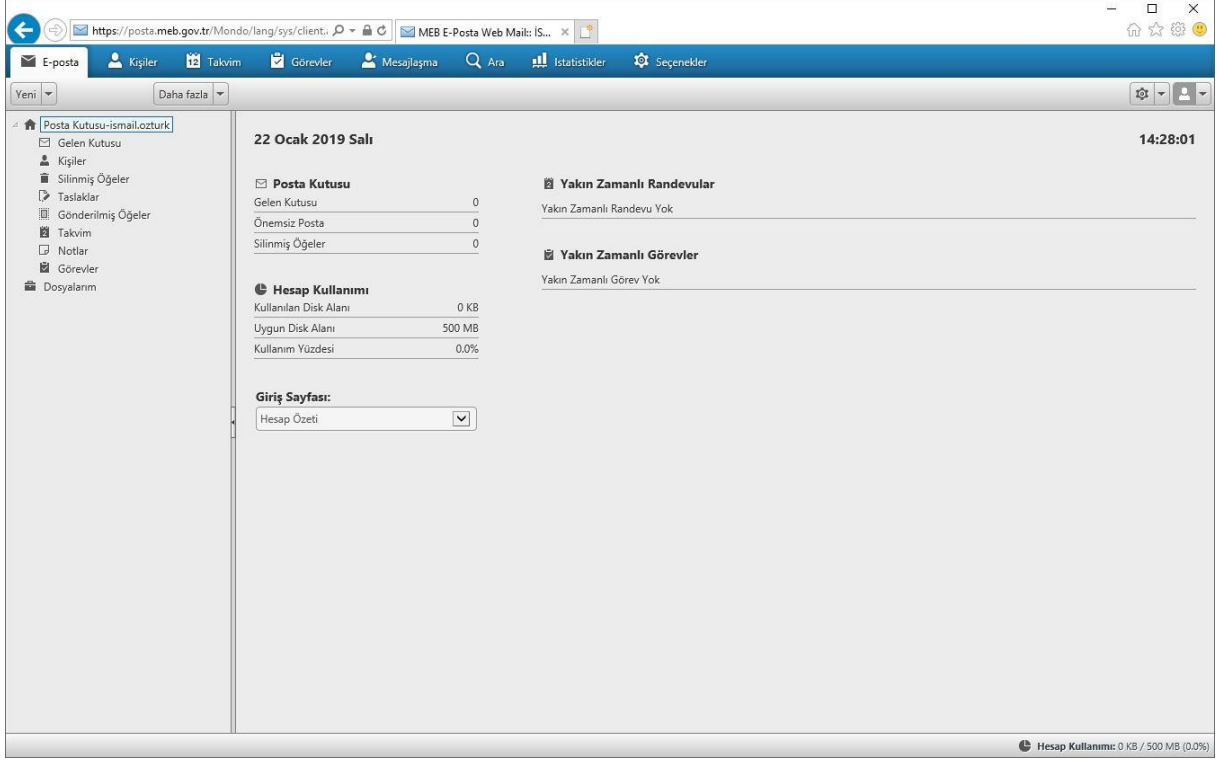

#### <span id="page-5-0"></span>E-posta Şifresi İle Giriş

Yeni e-posta şifresi alarak yeni e-posta sisteminde web e-posta hizmeti alınabilecektir. Oluşturulan bu şifre ile Masaüstü bilgisayarlarda ve mobil cihazlarda bulunan e-posta programlarında (Outlook, Outlook Express vs.) da kullanılacaktır. İlgili programlarla ilgili gerekli tanımlamaları yaparak e-posta hizmeti alınabilmektedir. (Outlook Kurulum Kılavuzu'nda detaylı anlatım mevcuttur)

Sisteme ilk defa giren kullanıcıların e-posta şifresi bulunmadığından dolayı yeni e-posta şifresi oluşturması gerekmektedir. Yeni e-posta şifresi almak için [https://posta.meb.gov.tr](https://posta.meb.gov.tr/) adresinde yer alan "Yeni E-posta Şifresi Al" butonuna tıklayınız.

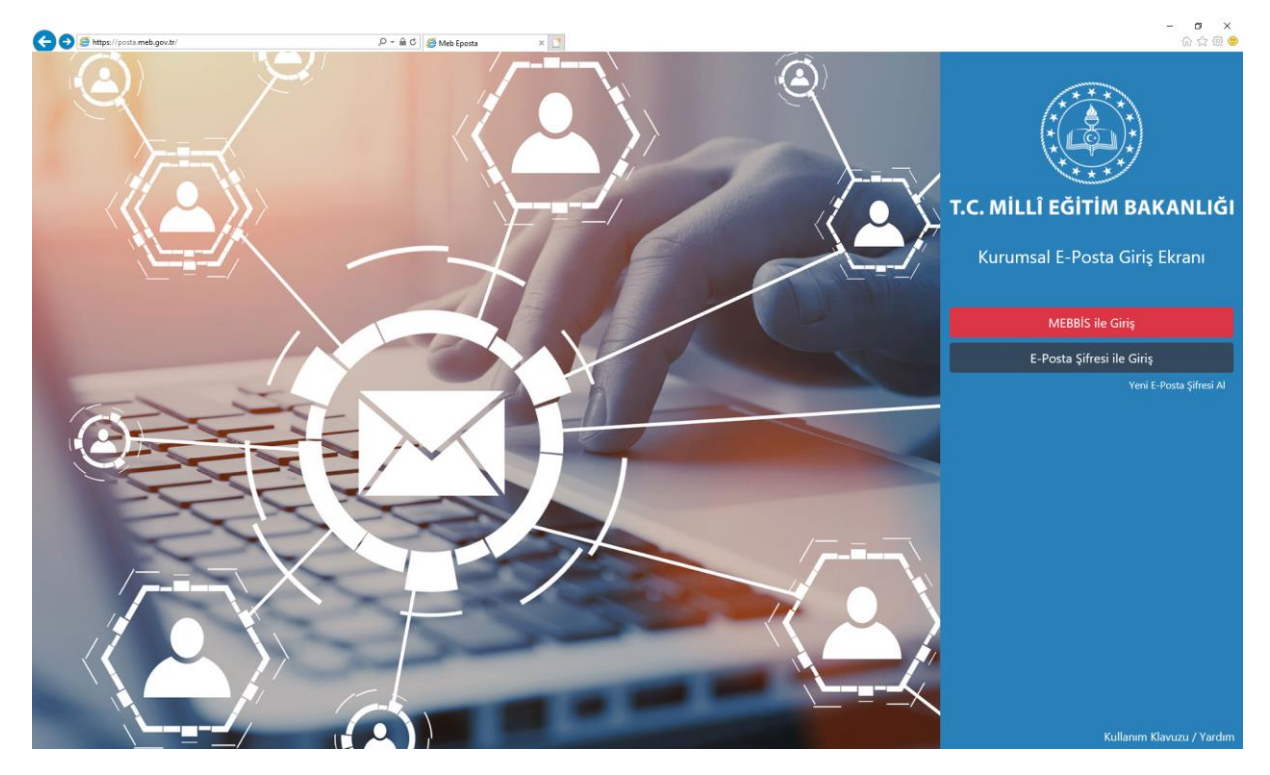

Şifre Hatırlatma ekranına yönlendirileceksiniz. "TCKN" alanına TC kimlik numaranızı, "GSM" alanına cep telefonu numaranızı girerek "GÖNDER" butonuna tıklayınız

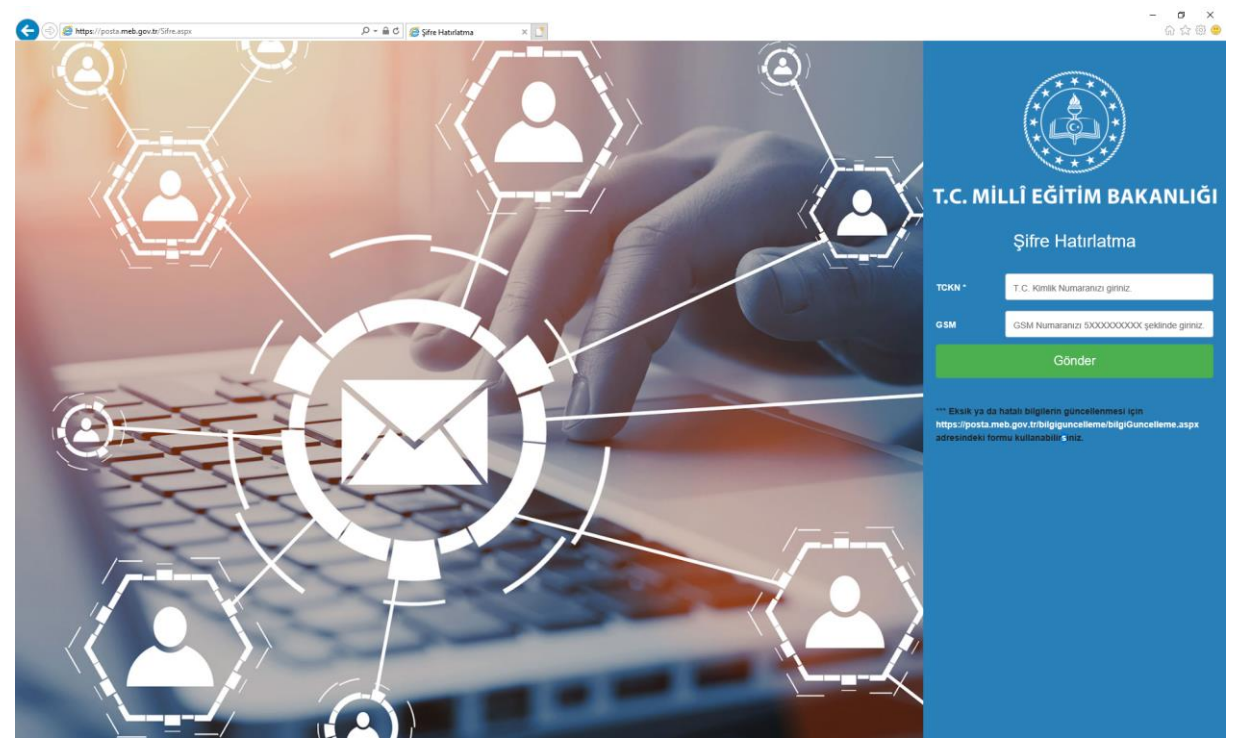

"Giriş yapmak için BURAYA tıklayınız." İfadesi ekran da yer aldığında Cep telefonunuza E-posta Adresiniz ve şifreniz sms olarak gönderilmiştir. Cep telefonunuza gönderilen şifreyi "[https://posta.meb.gov.tr](https://posta.meb.gov.tr/)" adresindeki "E-posta Şifresi ile Giriş" kısmında ve Masaüstü bilgisayarınızda, mobil cihazlarınızda bulunan e-posta programlarında (Outlook, Outlook Express vs.) kullanabilirsiniz.

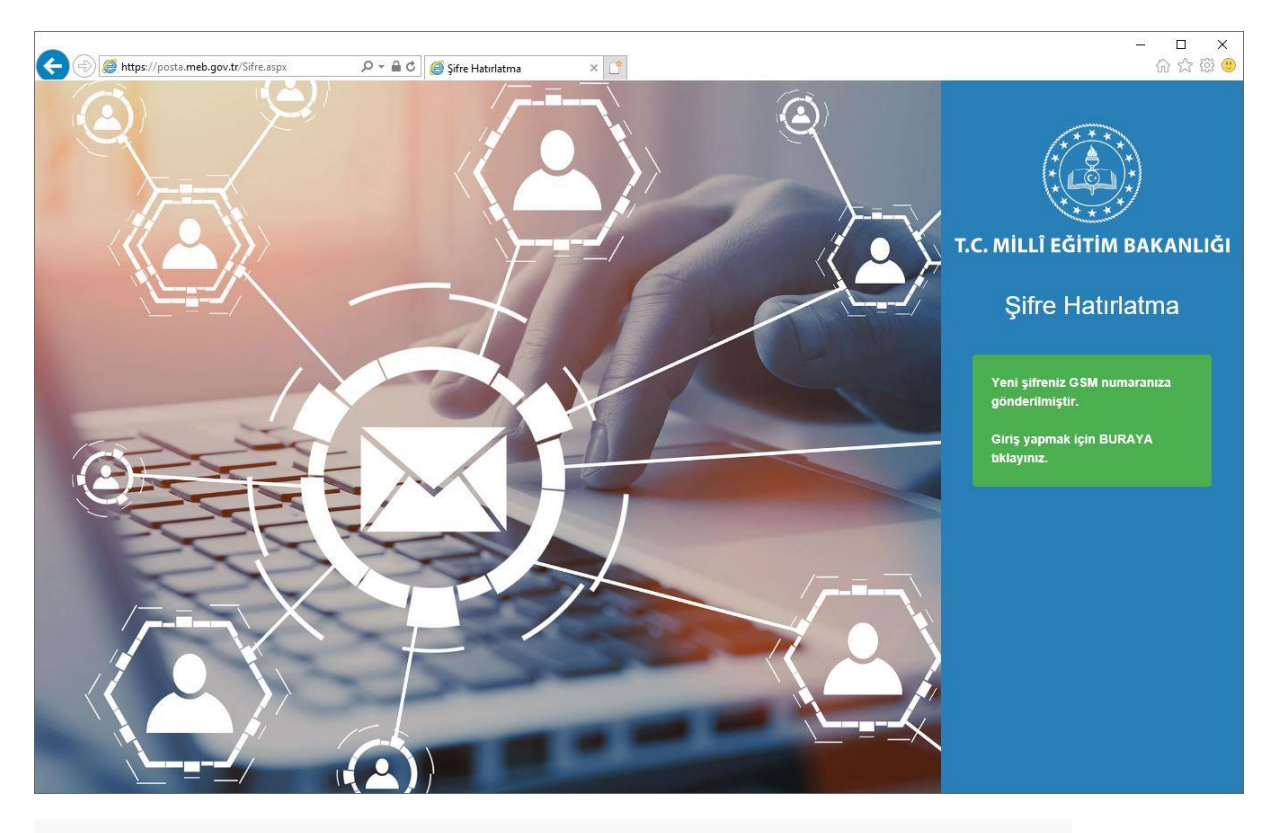

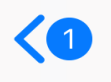

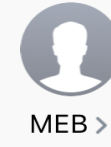

Mesaj **Bugün 17:43** 

MAIL ADRESINIZ : ismail.ozturk@meb.gov.tr **SIFRENIZ: 21507310 OLARAK GUNCELLENMISTIR B002** 

"Giriş yapmak için BURAYA tıklayınız." Butonuna tıklayınız.

Hesap Girişi ekranına yönlendirileceksiniz. Hesap Girişi ekranında "Username" alanına sms ile tarafınıza gönderilen e-posta adresinizi, "Password" alanına sms ile tarafınıza gönderilen şifrenizi girerek "GİRİŞ" butonuna tıklayınız.

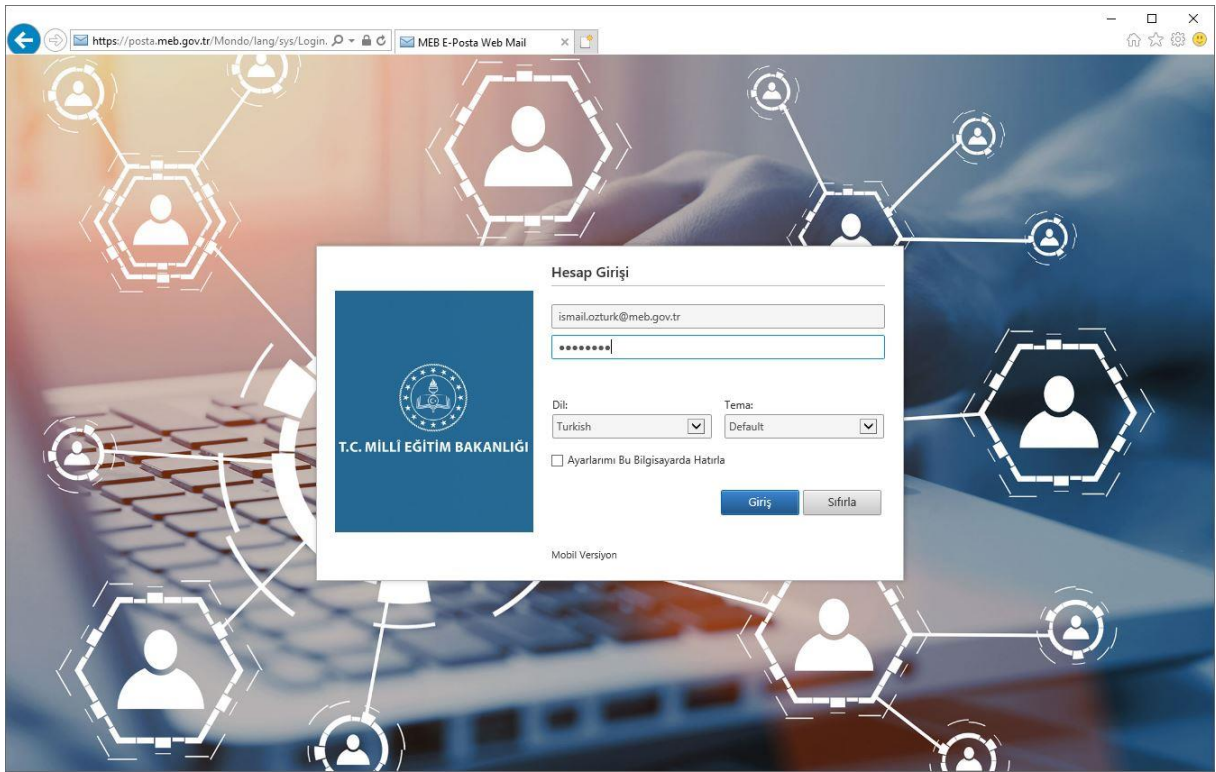

Yeni e-posta adresiniz [ad.soyad@meb.gov.tr](mailto:ad.soyad@meb.gov.tr) formatında tanımlanarak web e-posta paneline eklenmiştir.

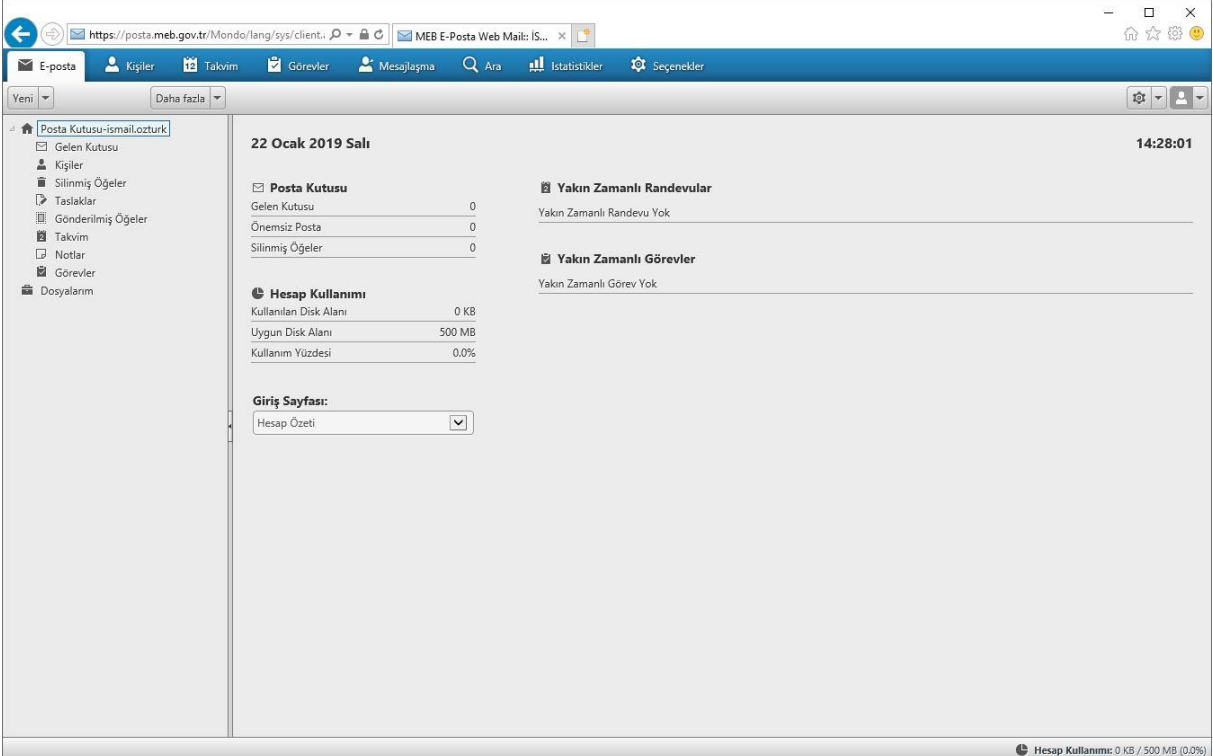

#### <span id="page-9-0"></span>Şifre Hatırlatma Ekranında Karşılaşılan Hatalar

Şifre Hatırlatma ekranında "TCKN" alanına TC kimlik numaranızı, "GSM" alanına cep telefonu numaranızı girerek "GÖNDER" butonuna tıkladığınızda **"TC Kimlik numarası ile cep telefonu bilgisi eşleşmemektedir. Bilgilerinizin eksik ya da hatalı olduğunu düşünüyorsanız [buradan](https://posta.meb.gov.tr/bilgiguncelleme/bilgiGuncelleme.aspx) güncelleyebilirsiniz"** uyarısını alıyorsanız.

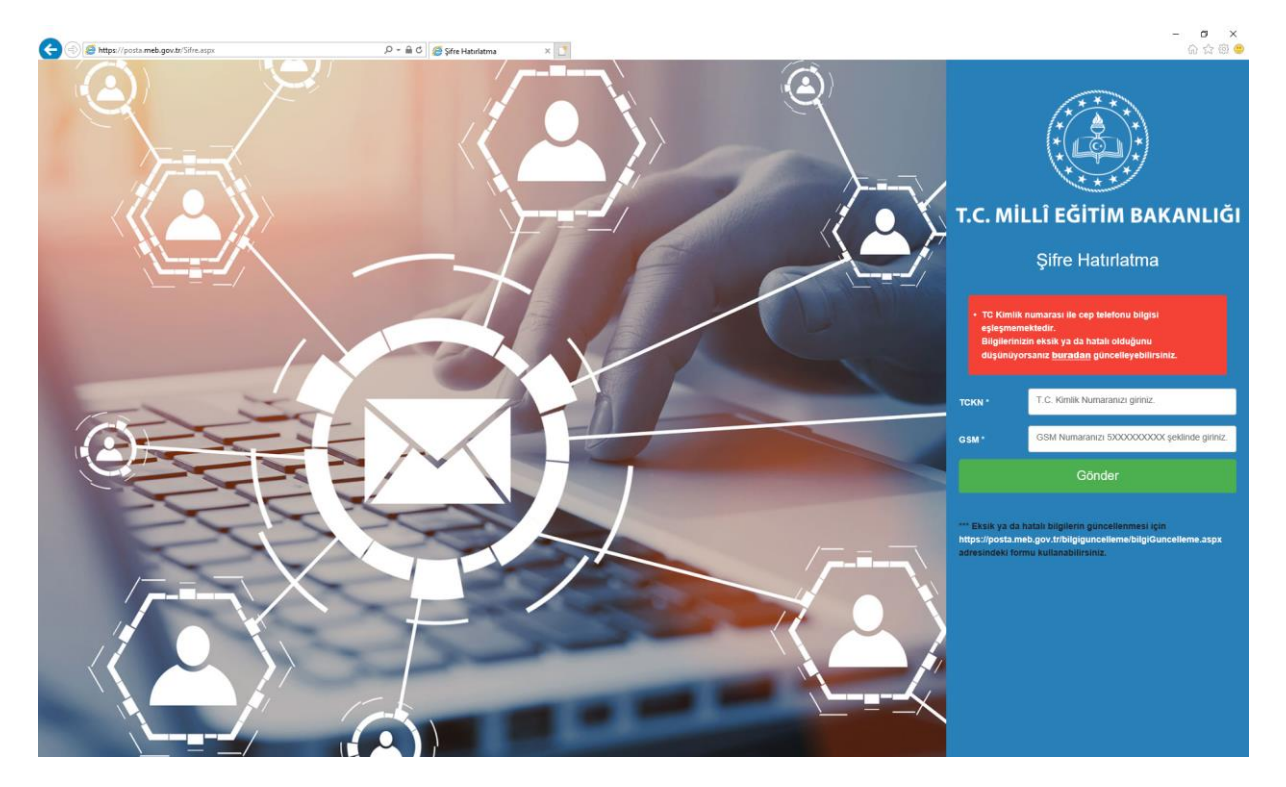

"buradan" kısmına tıklayarak Kullanıcı Bilgi Güncelleme Formuna yönlendirileceksiniz. Bilgi güncelleme formundan gerekli alanları doldurarak "GÜNCELLE" butonuna tıklayınız. Birimimiz tarafından formda belirtmiş olduğunuz bilgiler incelenerek aynı gün içerisinde sisteme işlenecektir. Sistemdeki verilerinizin güncellenmesi yapıldıktan sonra "Yeni E-posta Şifresi Al" butonunda bilgilerinizi girerek şifrenizi alabilirsiniz.

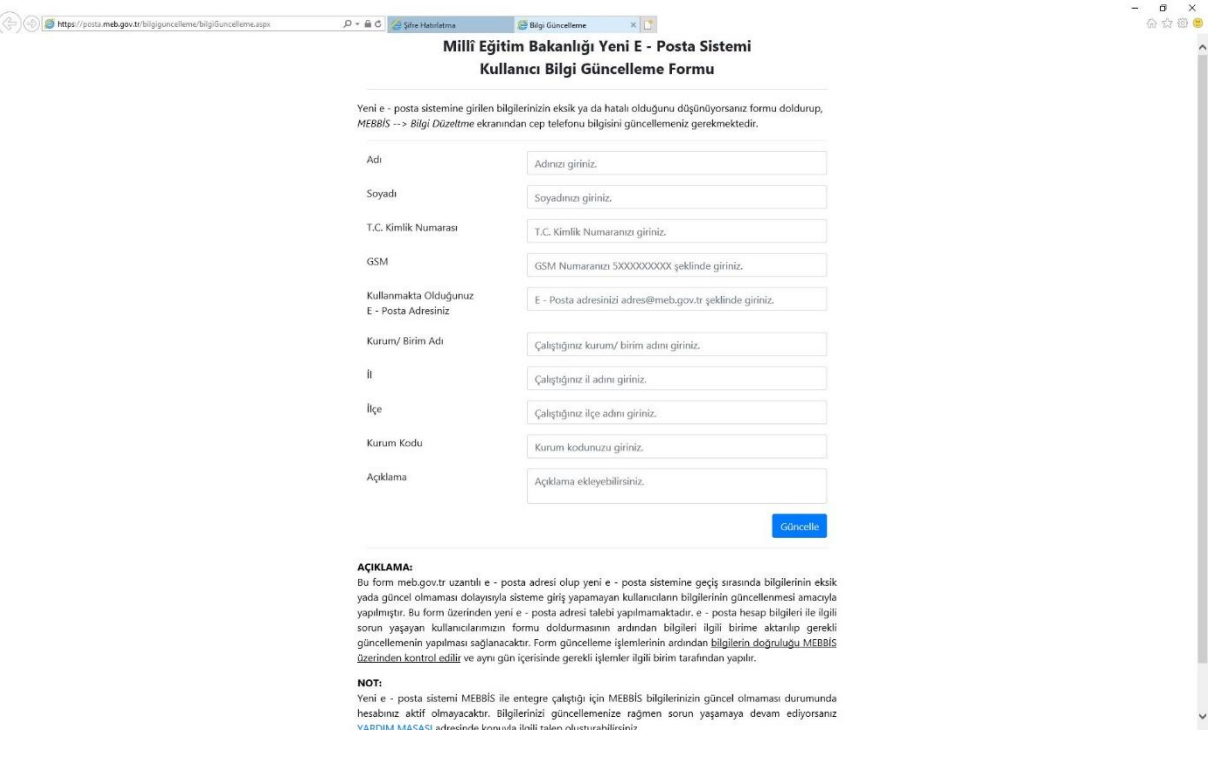

Şifre Hatırlatma ekranında "TCKN" alanına TC kimlik numaranızı, "GSM" alanına cep telefonu numaranızı girerek "GÖNDER" butonuna tıkladığınızda **"TC Kimlik numarası hatalı"**  uyarısını alıyorsanız TC Kimlik numaranızı kontrol ederek tekrar giriş yapınız.

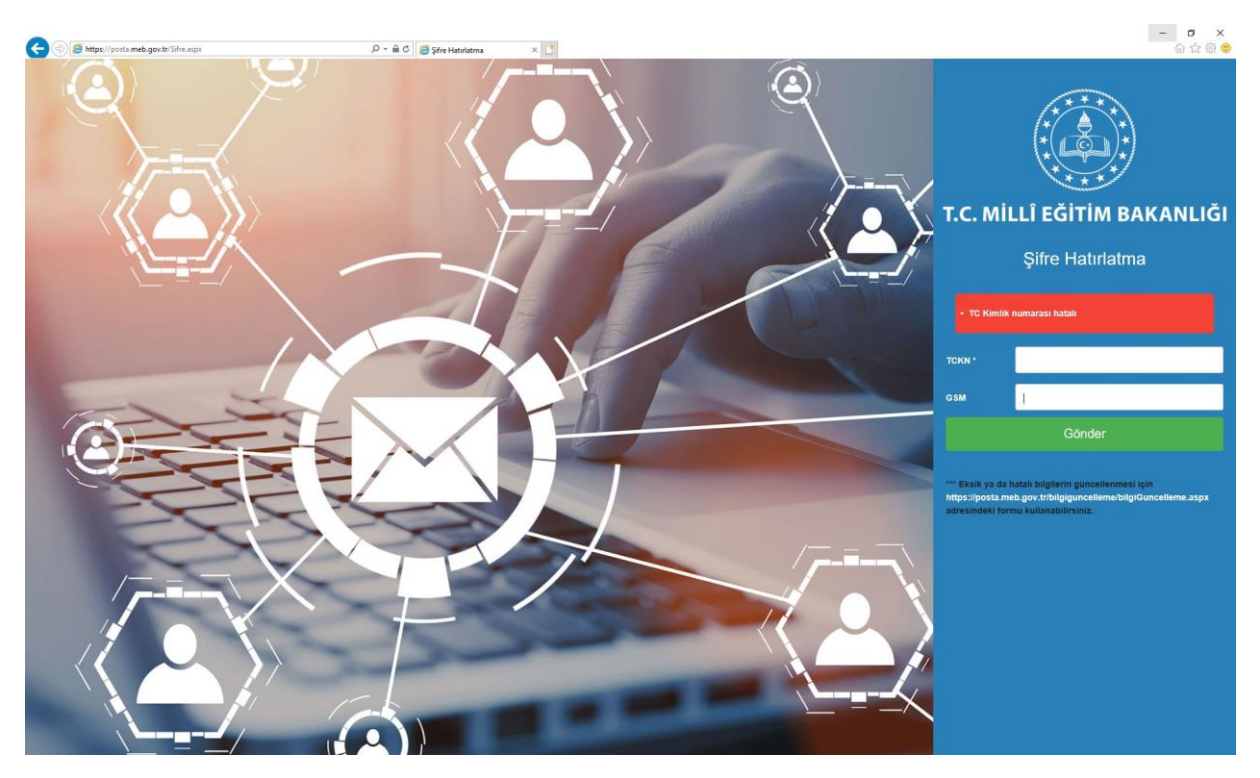

Şifre Hatırlatma ekranında "TCKN" alanına TC kimlik numaranızı, "GSM" alanına cep telefonu numaranızı girerek "GÖNDER" butonuna tıkladığınızda **"Lütfen GSM Numaranızı 5XXXXXXXXX şeklinde giriniz."** uyarısını alıyorsanız. GSM alanına cep telefonu bilgilerinizi başında "0" olmadan on haneli şekilde girerek tekrar deneyiniz.

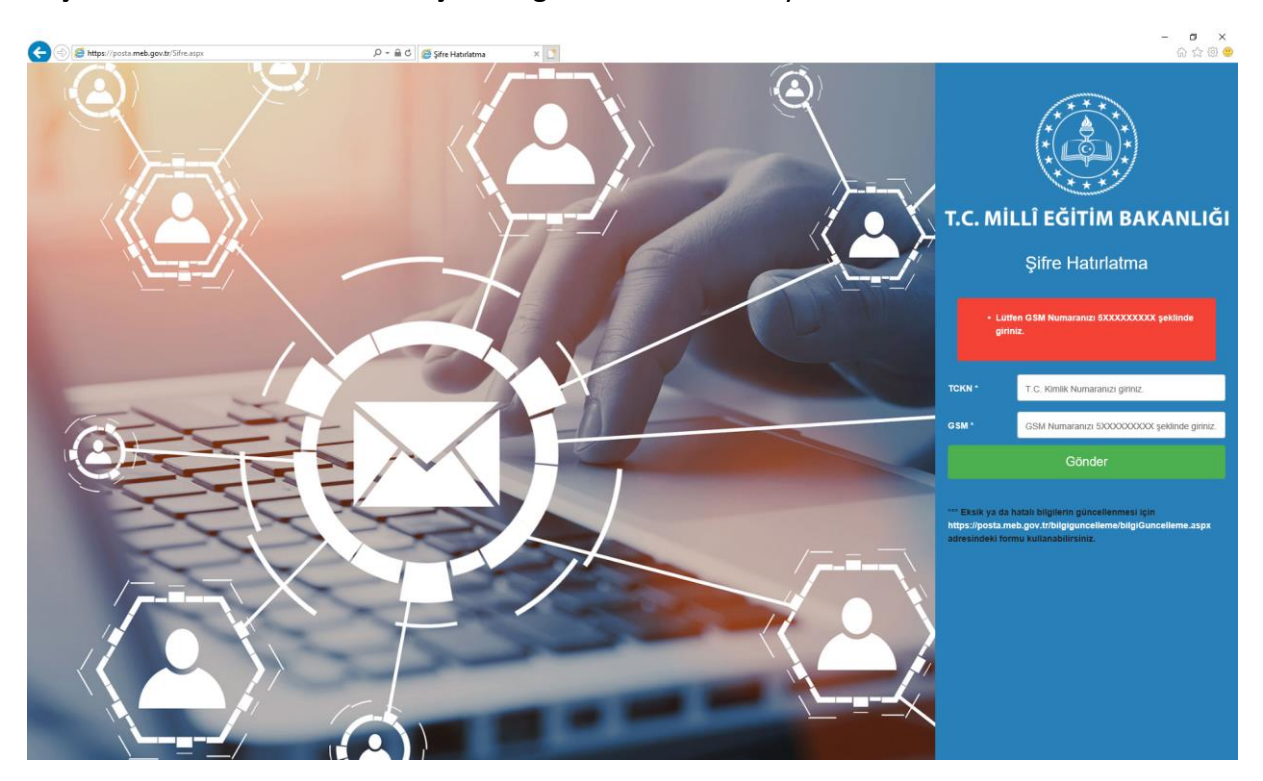

Bilgilerinizin eksik ya da hatalı olduğunu düşünüyorsanız Şifre Hatırlatma ekranında yer alan **"\*\*\* Eksik ya da hatalı bilgilerin güncellenmesi için <https://posta.meb.gov.tr/bilgiguncelleme/bilgiGuncelleme.aspx> adresindeki formu kullanabilirsiniz."** Linkine tıklamanız gerekmektedir. Sistem sizi, bilgilerinizi güncelleyeceğiniz sayfaya yönlendirecektir.

Bilgi güncelleme formundan gerekli alanları doldurarak "GÜNCELLE" butonuna tıklayınız.

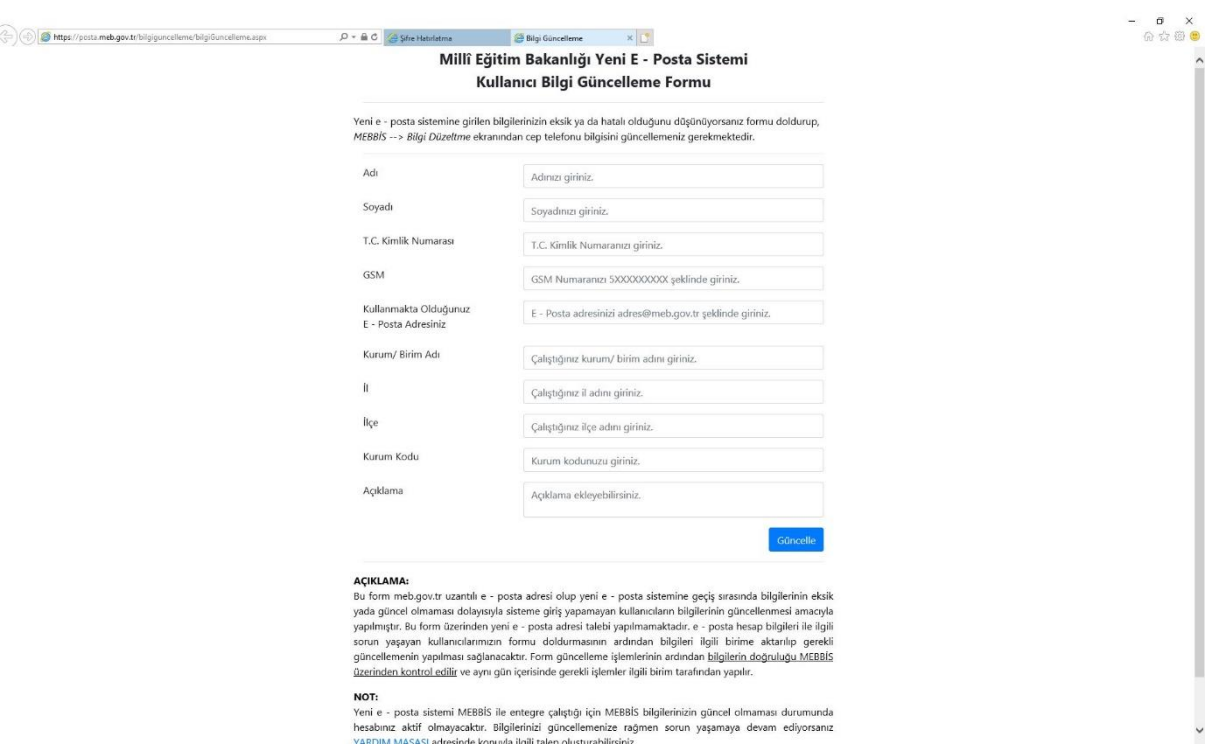

Birimimiz tarafından formda belirtmiş olduğunuz bilgiler incelenerek aynı gün içerisinde sisteme işlenecektir. Sistemdeki verilerinizin güncellenmesi yapıldıktan sonra "Yeni E-posta Şifresi Al" butonunda bilgilerinizi girerek şifrenizi alabilirsiniz.

#### <span id="page-12-0"></span>Outlook Kurulum Talimatları

Masaüstü bilgisayarda ve mobil cihazlarda bulunan e-posta programlarında (Outlook, Outlook Express vs.) e-postalarınıza erişebilmek için yeni e-posta sisteminin hizmet verdiği *[https://posta.meb.gov.tr](https://posta.meb.gov.tr/)* adresi üzerinden yönergede yer alan talimatları takip ederek şifre almanız gerekmektedir.(Yeni E-posta Şifresi Alma işlemi E-posta Şifresi ile giriş bölümünde anlatılmıştır.)

Outlook programını açınız.

"DOSYA" sekmesine tıkladıktan sonra sırası ile "Bilgi" ve "Hesap Ekle" butonlarına tıklayınız.

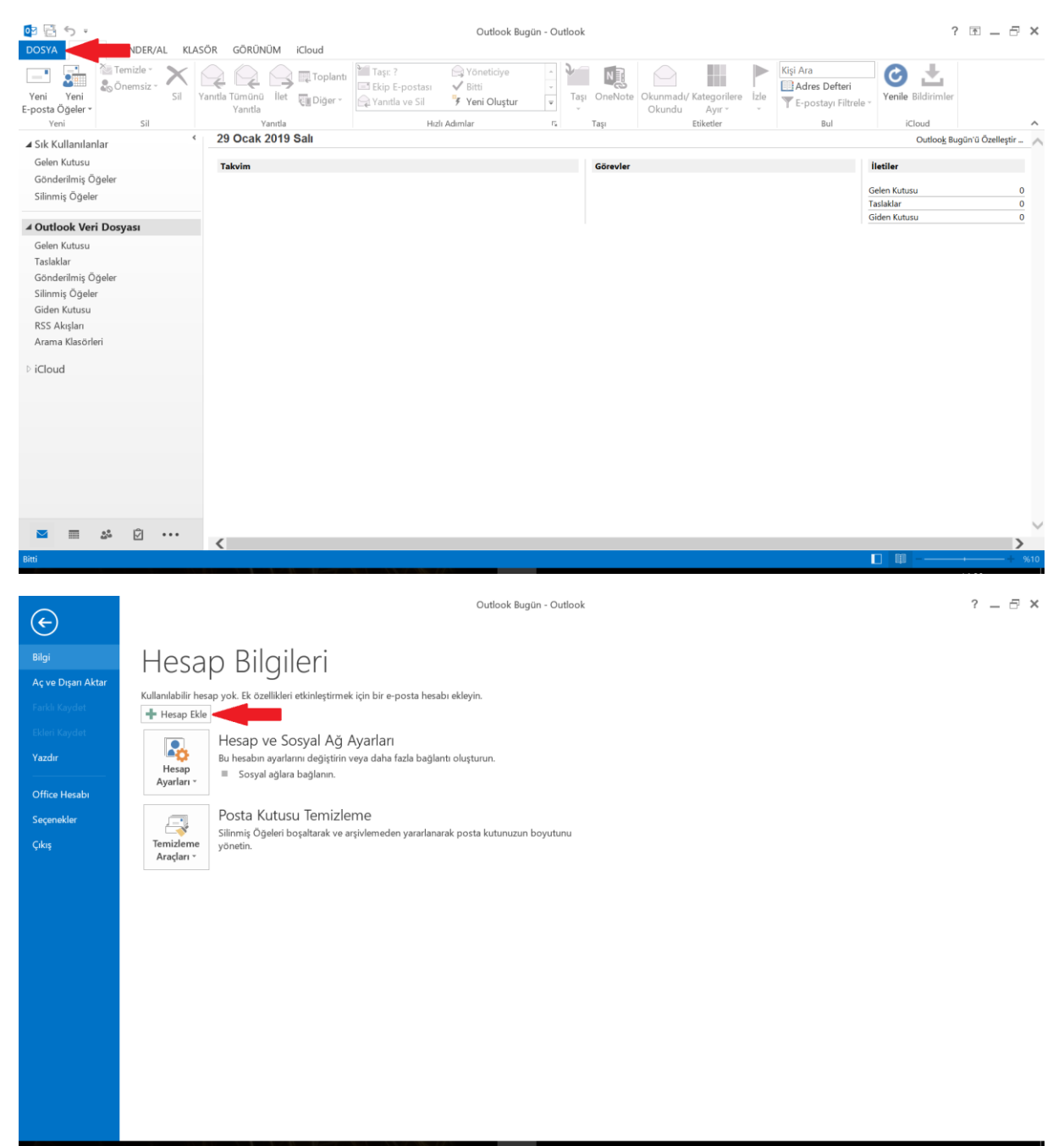

#### Otomatik Hesap Kurulumu ekranından "E-posta Hesabı"nı seçiniz.

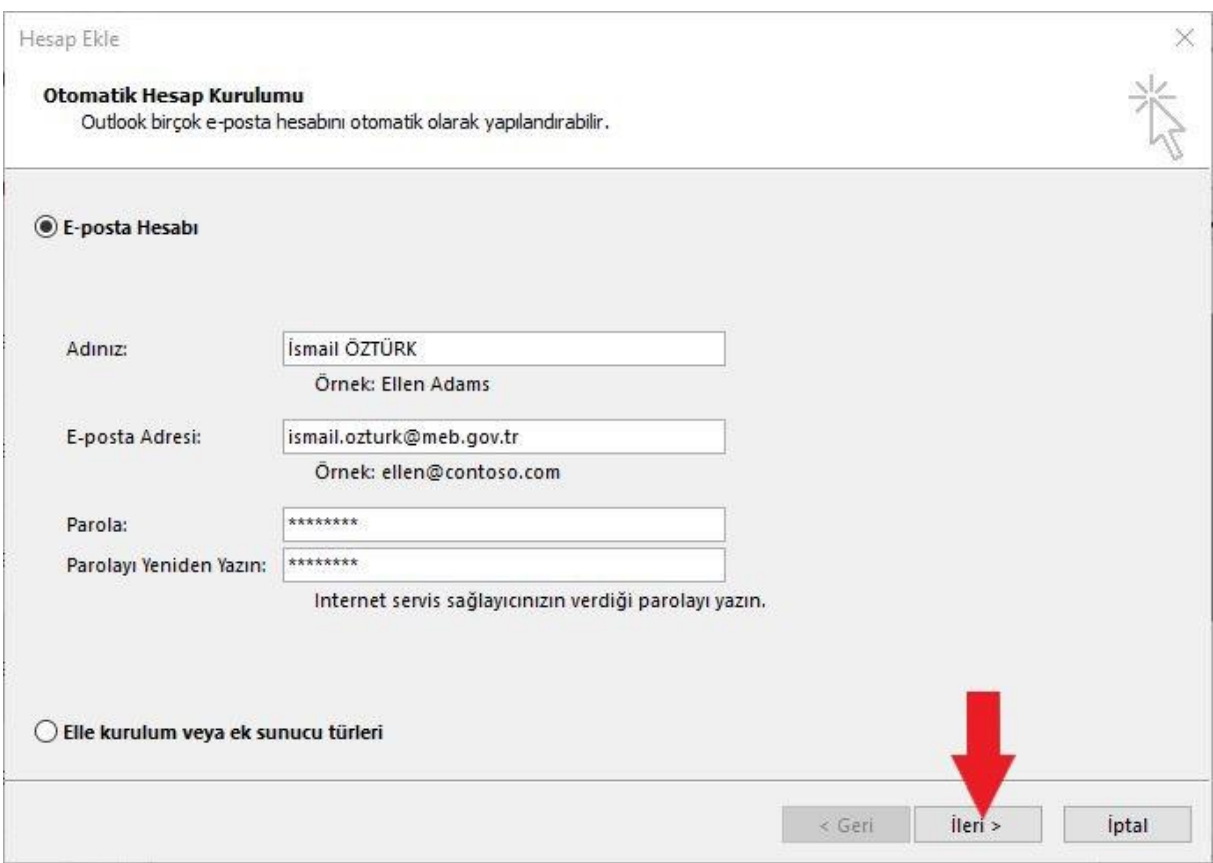

E-Posta Hesabı altında bulunan "Adınız" alanına Adınız ve Soyadınızı giriniz. "E-posta Adresi" alanına tarafınıza sms ile gönderilen e-posta adresinizi giriniz. "Parola" alanına tarafınıza sms ile gönderilen şifreyi giriniz.

Daha sonra "İleri" butonuna tıklayınız.

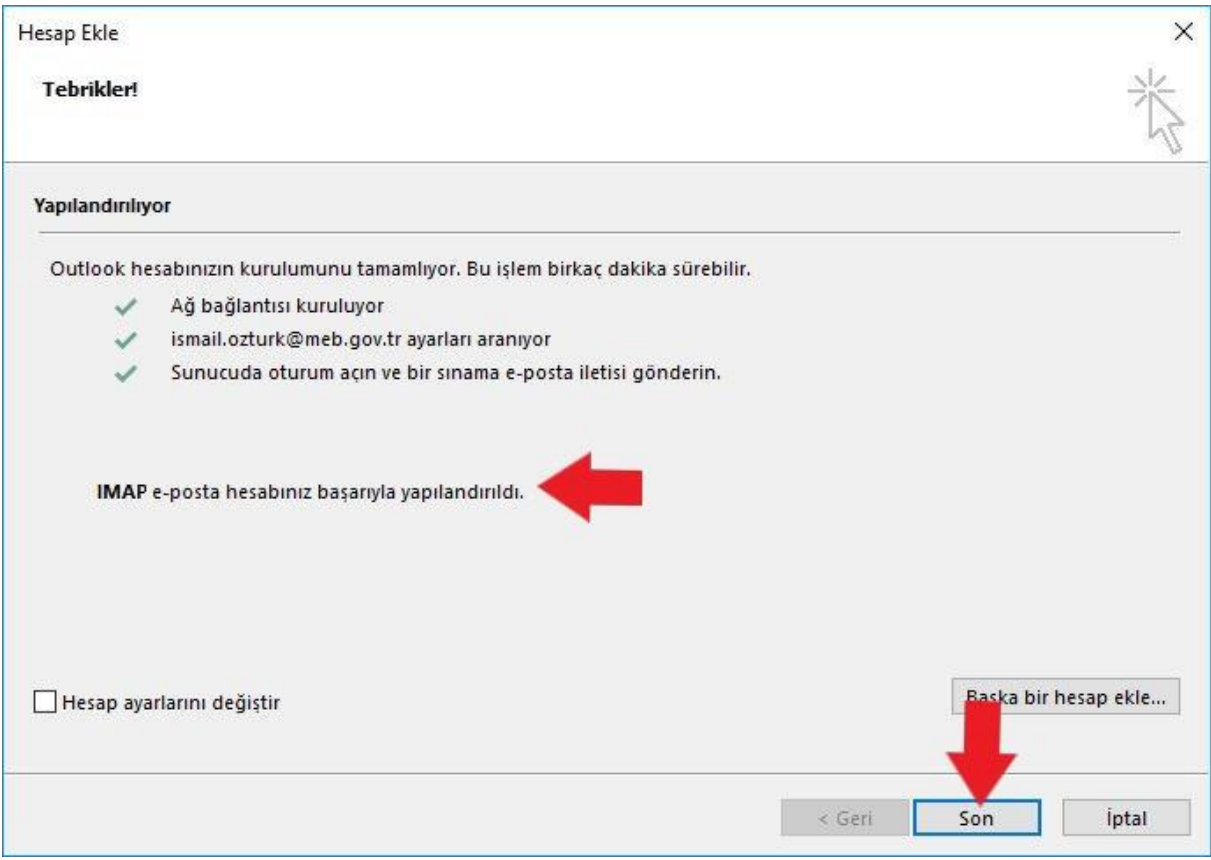

Bu sekmede bulunan üç görevin başında yeşil tik yer alması kurulumun başarılı bir şekilde yapıldığını ve sorunsuz olarak çalışacağını göstermektedir. "Son" butonuna tıklayıp işlemlerinizi tamamlayınız.

### <span id="page-15-0"></span>Mobil Cihaz Kurulum Talimatı

#### <span id="page-15-1"></span>IOS Cihaz Kurulum Talimatı

IOS cihaza kurulum gerçekleştirilebilmesi için öncelikle Yeni Posta Şifresi alınması gerekmektedir.

Cihaz ayarlarına girilerek "Parolalar ve Hesaplar" bölümü seçiniz.

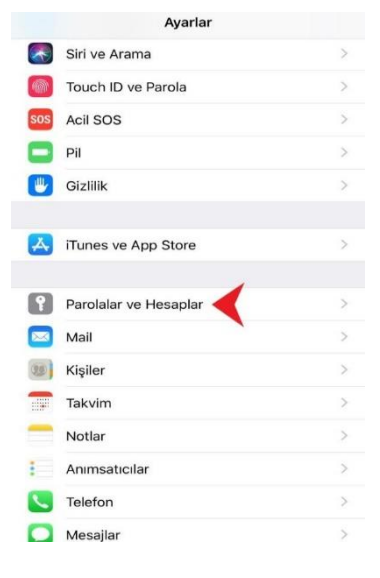

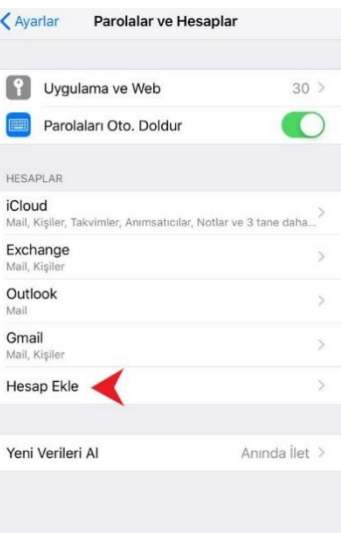

*Parolalar ve Hesaplar* penceresinden cihaza kurulu olan hesaplar görüntülenir. Yeni hesap eklemek için "Hesap Ekle" butonuna tıklayınız.

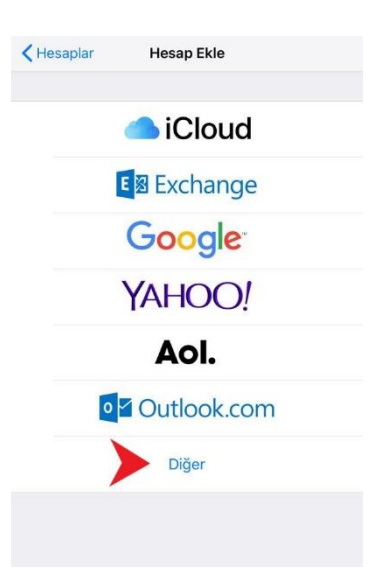

K Hesap Ekle Diğer MAİL Mail Hesabı Ekle KİŞİLER LDAP Hesabi Ekle CardDAV Hesabı Ekle TAKVİMLER CalDAV Hesabi Ekle Abone Olunan Takvim Ekle

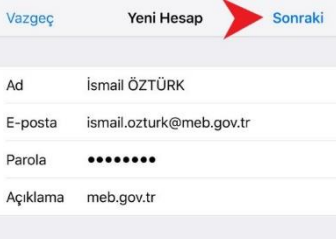

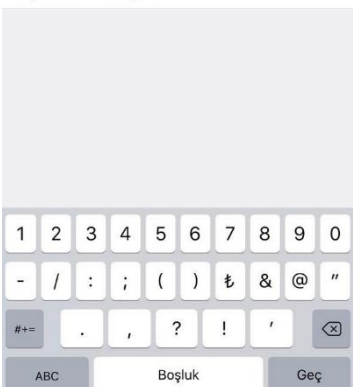

*Hesap Ekle* penceresinden "Diğer" butonuna tıklayınız.

Mail hesabı eklenebilmesi için *Diğer* penceresinde "Mail Hesabı Ekle" butonuna tıklayınız.

Yeni Hesap penceresinde "Ad" alanına Ad ve Soyad, "E-posta" alanına; *"Yeni Posta Şifresi Al"* işlemi esnasında mobil cihaza gönderilen SMS'deki e-posta adresini; "Parola" alanına "*Yeni Posta Şifresi Al*" işlemi esnasında mobil cihaza gönderilen SMS'deki şifreyi giriniz.

Açıklama alanı otomatik olarak doldurulacaktır.

Gerekli alanlar doldurulduktan sonra "Sonraki" butonuna tıklayınız

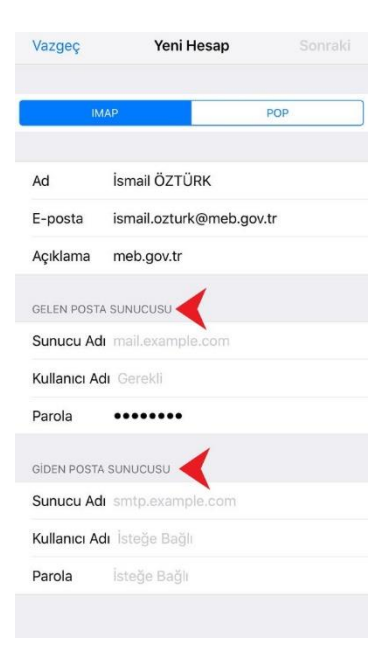

Vazgeç Yeni Hesap Sonraki Ad İsmail ÖZTÜRK E-posta ismail.ozturk@meb.gov.tr Açıklama meb.gov.tr GELEN POSTA SUNUCUSU Sunucu Adı posta.meb.gov.tr Kullanıcı Adı ismail.ozturk@meb.gov.tr Parola ........ GIDEN POSTA SUNUCUSU Sunucu Adı posta.meb.gov.tr Kullanıcı Adı ismail.ozturk@meb.gov.tr ........ Parola

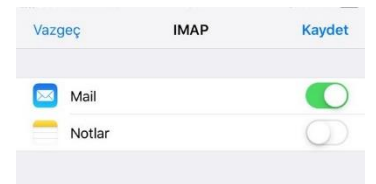

*Gelen Posta Sunucusu* altında bulunan "Sunucu Adı" alanına posta.meb.gov.tr, Kullanıcı Adı alanına *"Yeni Posta Şifresi Al"* işlemi esnasında mobil cihaza gönderilen SMS'deki e-posta adresini; "Parola" alanına "*Yeni Posta Şifresi Al*" işlemi esnasında mobil cihaza

Yeni Hesap penceresinde Ad, E-Posta ve Açıklama alanı dolu olarak

 *Gelen Posta Sunucusu* altında bulunan alanlar ve *Giden Posta* 

*Sunucusu* altında bulunan alanları doldurunuz.

gönderilen SMS'deki şifreyi giriniz.

gelecektir.

 *Giden Posta Sunucusu* altında bulunan "Sunucu Adı" alanına posta.meb.gov.tr, Kullanıcı Adı alanına *"Yeni Posta Şifresi Al"* işlemi esnasında mobil cihaza gönderilen SMS'deki e-posta adresini; "Parola" alanına "*Yeni Posta Şifresi Al*" işlemi esnasında mobil cihaza gönderilen SMS'deki şifreyi giriniz.

"Sonraki" butonuna basılarak bir sonraki sayfaya geçiniz.

"Kaydet" butonuna tıklandığında Posta hesabı kaydedilmiş olacaktır. E-Posta uygulamasından postalara erişim sağlayabilirsiniz.

#### <span id="page-18-0"></span>Android Cihaz Kurulum Talimatı

Android cihaza kurulum gerçekleştirilebilmesi için öncelikle Yeni Posta Şifresi alınması gerekmektedir.

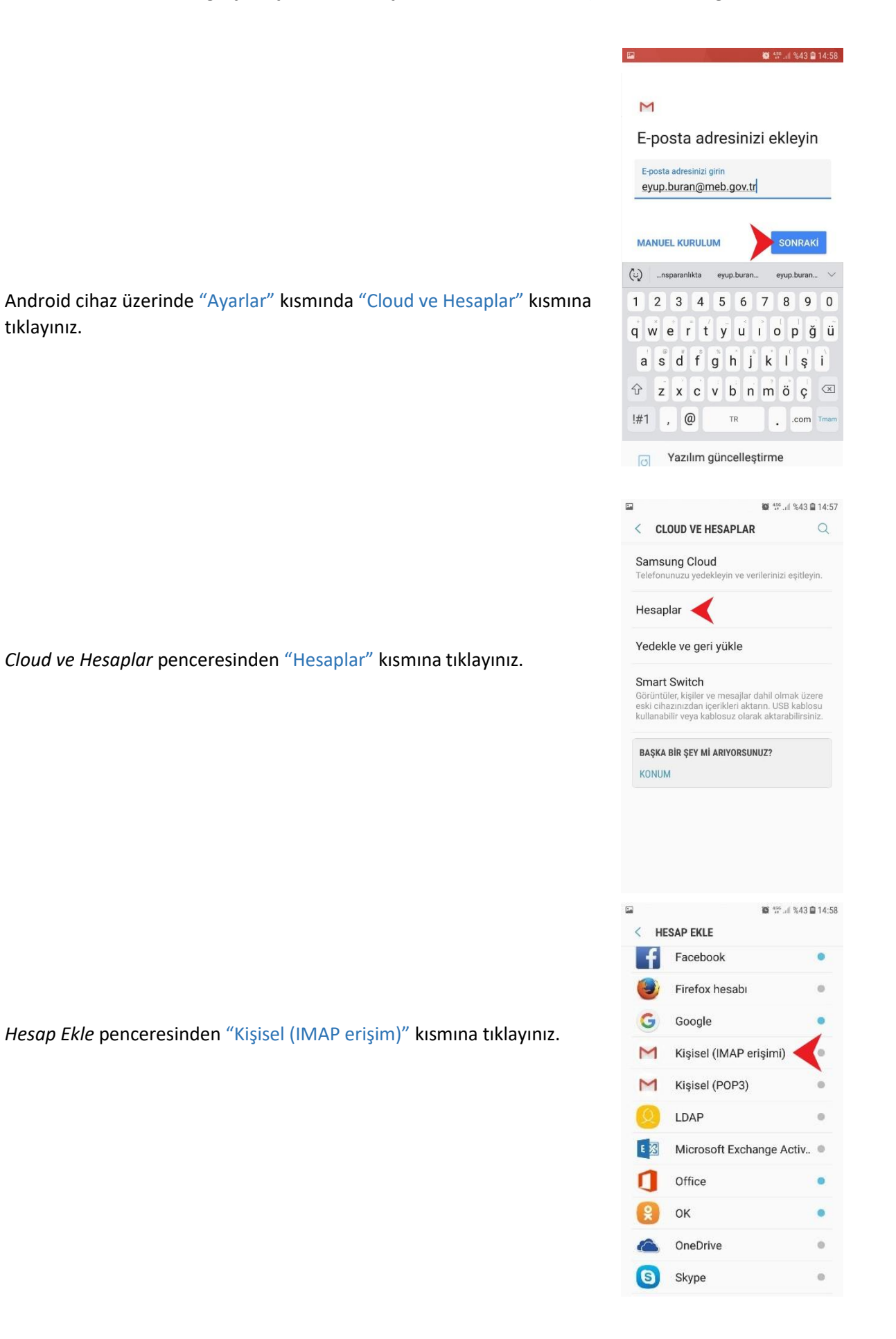

*E-posta adresinizi ekleyin* ekranından *E-posta adresinizi girin* alanına *"Yeni Posta Şifresi Al"* işlemi esnasında mobil cihaza gönderilen SMS'deki e-posta adresini giriniz.

"SONRAKİ" butonuna tıklayınız.

*Şifre* alanına "*Yeni Posta Şifresi Al*" işlemi esnasında mobil cihaza gönderilen SMS'deki şifreyi giriniz.

"SONRAKİ" butonuna tıklanmalıdır.

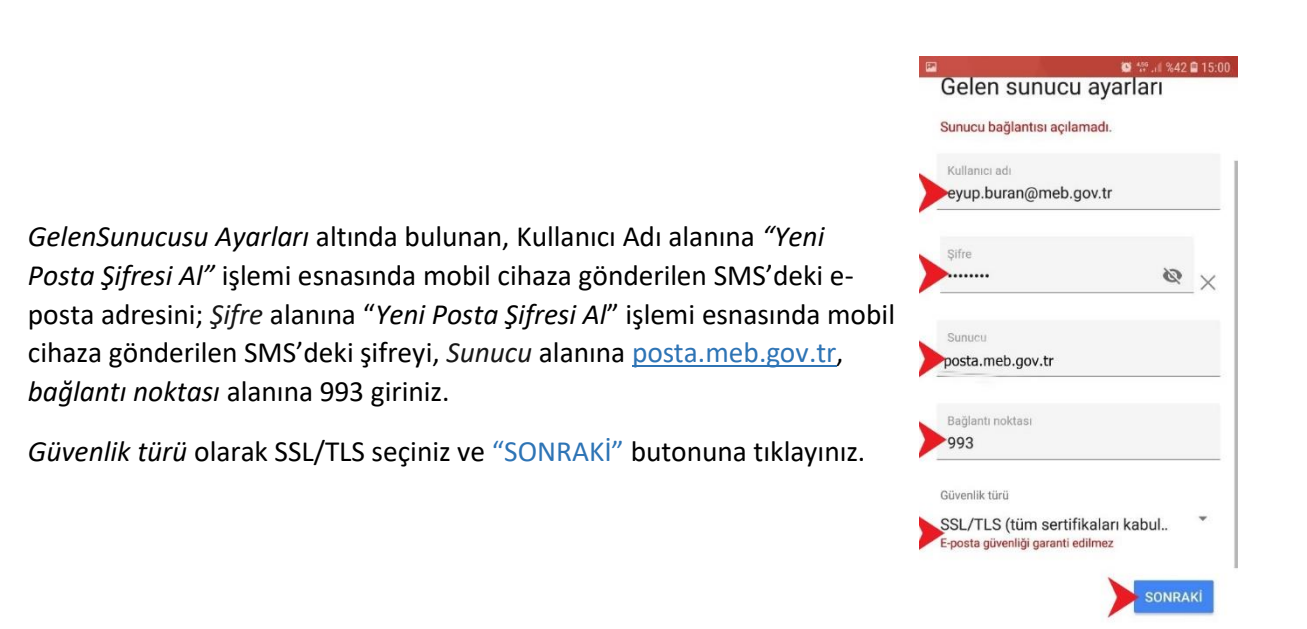

#### $\overline{\mathsf{M}}$

E-posta adresinizi ekleyin

● 第.』%43日14:58

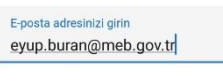

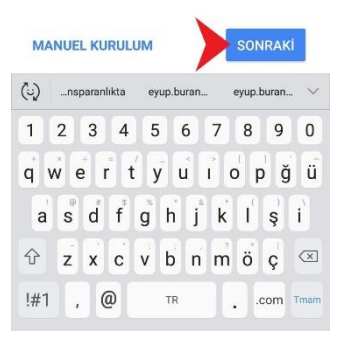

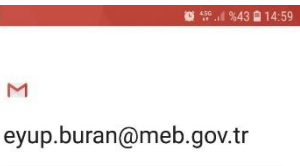

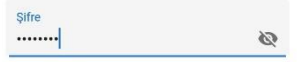

*Giden Sunucu Ayarları* altında bulunan, Kullanıcı Adı alanına *"Yeni Posta Şifresi Al"* işlemi esnasında mobil cihaza gönderilen SMS'deki e-posta adresini; *Şifre* alanına "*Yeni Posta Şifresi Al*" işlemi esnasında mobil cihaza gönderilen SMS'deki şifreyi, *Sunucu* alanına posta.meb.gov.tr, *bağlantı noktası* alanına 587 giriniz.

*Güvenlik türü* olarak SSL/TLS seçiniz ve "SONRAKİ" butonuna tıklayınız.

"Gelen sunucu ayarları" ekranında "*Sunucu ayarları doğrulanıyor"* yazısı gelecektir. Doğrulama işlemi tamamlandıktan sonra kurulum gerçekleşmiş olacaktır.

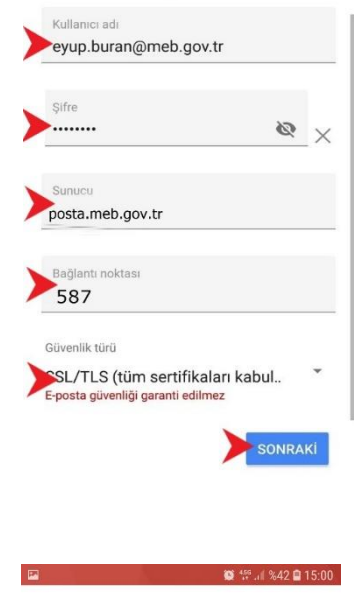

Giden sunucu avarları Sunucu bağlantısı açılamadı.

 $4201500$ 

 $\blacksquare$ 

Gelen sunucu ayarları

Sunucu ayarları doğrulanıyor...

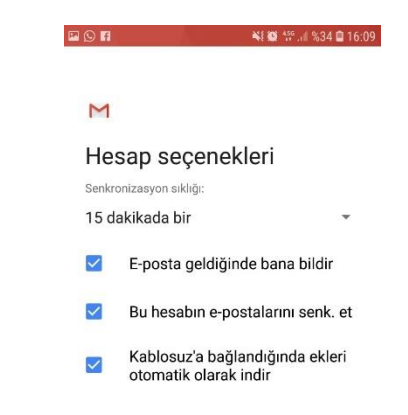

"Hesap Seçenekleri" ekranındaki ayarlar kullanıcı tarafından istenilen şekilde yapılandırıldıktan sonra "SONRAKİ" butonuna tıklayarak, e-posta kurulumunu tamamlayınız.

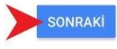